# **Opis działania nowych funkcji w programie WINBUD Kosztorys Prof wersja 2009.20**

#### **1. Nowy katalog opracowany przez wydawnictwo Bistyp-Consulting**

**KNR BC-01** Roboty budowlane w systemie YTONG

## **2. Dodatkowe opcje wydruku RMS**

Na życzenie klientów w programie WINBUD Kosztorys w wydruku *Zestawienie RMS* zostały dodane opcje:

- 1. drukowanie robocizny w rozbiciu na zawody lub 'Razem' (scalonej)
- 2. grupowanie składników wg przyporządkowania do Grup

Aby wydrukować wszystkie składniki bez rozbicia na grupy należy zaznaczyć opcję *Drukuj wszystkie składniki*.

W celu wydrukowania wszystkich składników w rozbiciu na poszczególne grupy należy oprócz opcji *Drukuj wszystkie składniki* zaznaczyć opcję *Drukuj składniki z grup RMS*, a następnie wybrać: "bez grup" oraz wszystkie grupy użyte w kosztorysie.

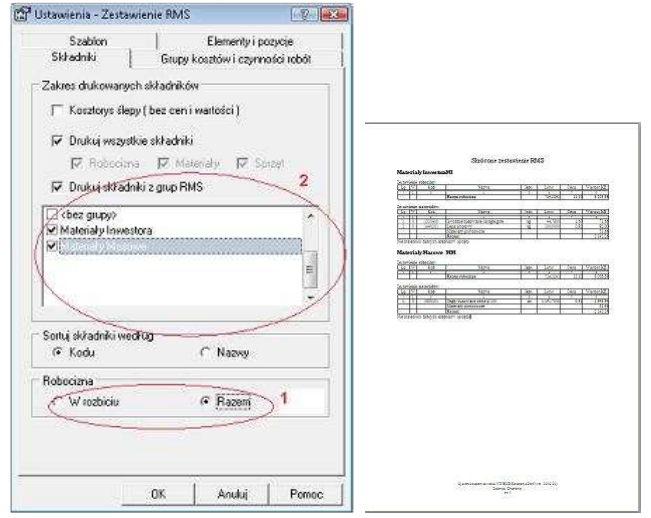

### **3. Opcja wydruku Krotności w kosztorysach**

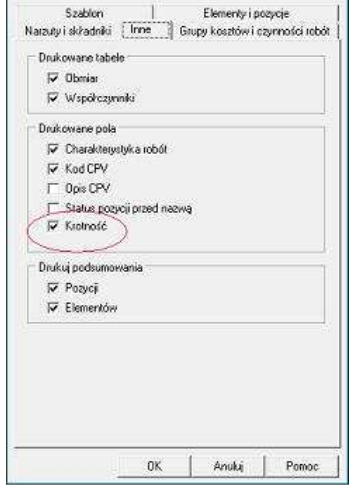

CP Ustawienia - Kosztorys klasyczny (F V 23

W *Opcjach wydruku* kosztorysów na zakładce *Inne* została dodana opcja wydruku krotności.

### **4. Eksport kosztorysu ślepego (bez cen)**

W eksporcie kosztorysów została dodana opcja *Kosztorys ślepy (bez cen i wartości).*

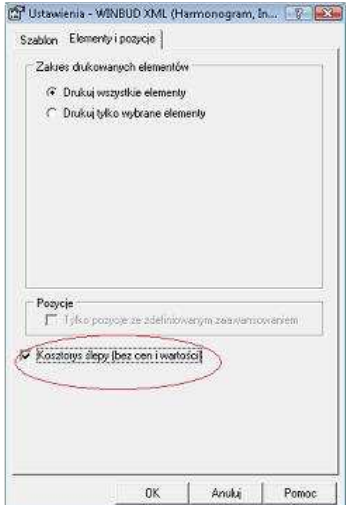

Został opracowany mechanizm podpowiadania współczynników korygujących, które zgodnie z założeniami do KNR-ów, mogą zostać w odpowiednich warunkach zastosowane do danej pozycji. W wersji 2009.20 współczynniki zostały wprowadzone do katalogów opracowanych przez wydawnictwa ORGBUD oraz Bistyp Consulting. W następnych wersjach będziemy uzupełniać kolejne KNR-y.

Aby wstawić współczynnik do pozycji w kosztorysie należy

- stanąć na danej pozycji
- przejść na zakładkę *Współczynniki*
- następnie kliknąć na ikonę *Lista współczynników*
- wybrać z listy odpowiedni współczynnik i kliknąć OK.
- w przypadku kiedy do wyliczenia współczynnika wymagana jest dodatkowa informacja wyświetli się okno z polem do wpisania potrzebnych danych.

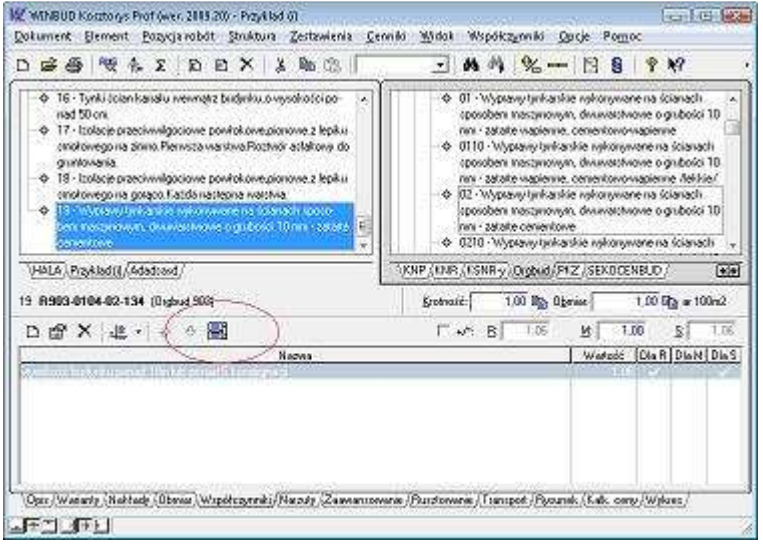

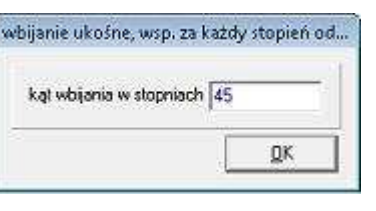

Z poziomu katalogu jest możliwość podejrzenia listy proponowanych współczynników.

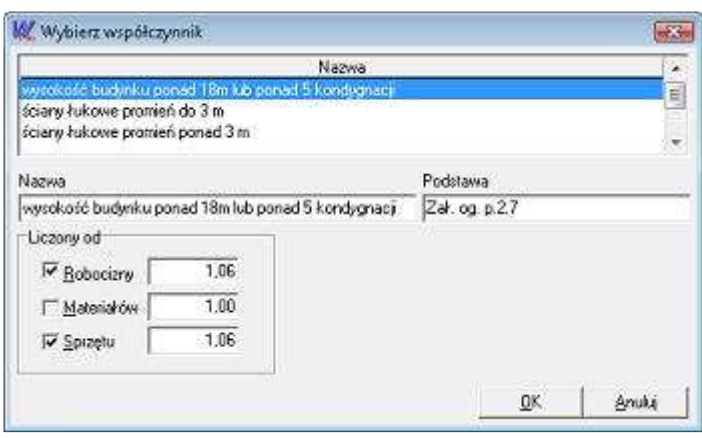

### **6. Zapamiętywanie i wyświetlanie PIN-u**

W najnowszej wersji Programu WINBUD została zmodyfikowana autoryzacja programu. Podczas autoryzacji programu wpisujemy PIN, który zostaje zapamiętany w programie i można go podejrzeć w menu *Pomoc/ O programie WINBUD* 

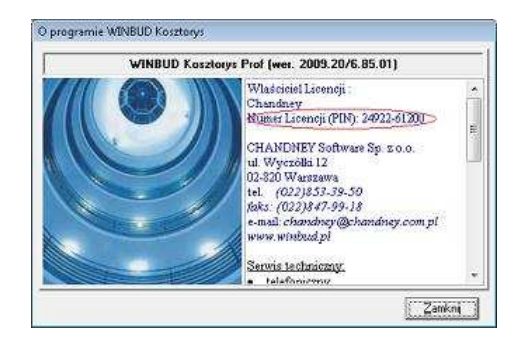

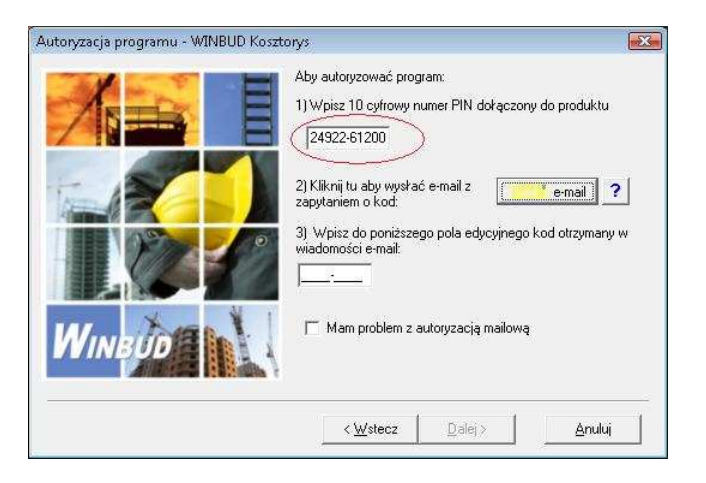

# **7. Zapamiętywanie, wyświetlanie i drukowanie Właściciela licencji**

Na prośbę klientów w programie WINBUD Kosztorys została dodana możliwość umieszczenia na wydruku kosztorysu informacji na kogo jest wykupiona licencja programu. W tym celu należy na zakładce *Ogólne* w menu *Opcje/ Opcje programu* wpisać Właściciela licencji. Licencję można podejrzeć w menu *Pomoc/ O programie* 

*WINBUD.* Nazwa Licencjobiorcy może być drukowana w stopce kosztorysu. W tym celu należy zaznaczyć w ustawieniach wydruku strony tytułowej opcję *Licencja* 

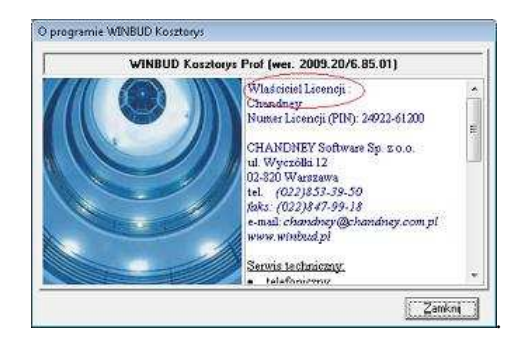

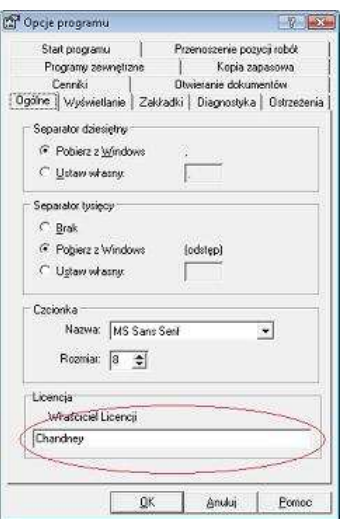

#### **8. Zmiany w procedurze dezautoryzacji programu**

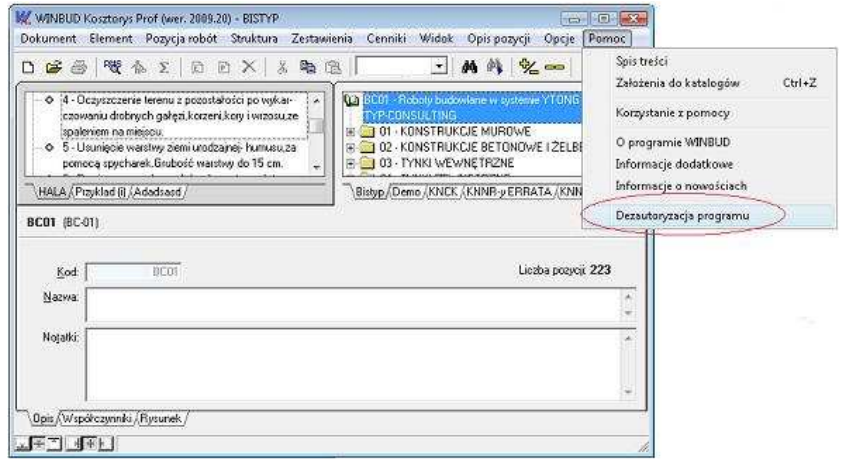

Od wersji 2009.20 procedura dezautoryzacji jest dostępna w programie z menu *Pomoc/Dezautoryzacja.*  W związku z koniecznością dezautoryzacji programu przy przenoszeniu licencji na inne stanowisko, przy uruchomieniu deinstalacji programu WINBUD Kosztorys automatycznie uruchamia się Dezautoryzacja.